施設をご利用の際は、注意事項を守って施設をご利用いただきますようお願い申し上げます。注意事項が守られない団体については 利用団体届を廃止し、今後の使用を禁止する場合がありますので、団体の構成者、参加者に周知し、ルールを守って使用してください。 蕨市民会館 利用上のご注意(ホームページリンク) 文化ホールくるる 利用上のご注意(ホームページリンク) 蕨市民会館・文化ホールくるる 施設予約システム 抽選申込 ・予約対象施設 市民会館 101室を除く会議室 くるる 会議室 ・抽選申込期間 再月5日から14日 市民会館 :利用月の2ヶ月前、くるる:利用月の6ヶ月前 (例)4月利用の場合 市民会館 :2月申込、くるる:10月申込 ※抽選申込件数:月間、5件まで申込可能。 1件で施設・予約日が異なる予約はできません。同日で連続する複数コマの予約は可能です。 (午前・午後、午後・夜間、午前・午後・夜間) ただし、セット申込の場合は、同日の複数施設/1申請となります。 ・抽選 毎月15日 ※事前にメールアドレスを登録すると、抽選結果をメールで受け取ることができます。 ・抽選確定 毎月15日から19日 ※抽選結果に対し、抽選確定操作の手続きが必要です。  **注意!! 確定期間中に手続きがなければ、予約は自動取消しとなります。** ◆変更、取消の場合は、ご来館でのお手続きが必要です。(インターネットからはできません) 【抽選予約する手順】 1.システムへのログイン ①ログインマークをクリック H / □ +3  $i$   $i$   $i$   $i$ 蕨市民会館・蕨市立文化ホール くるる 空き状況確認・施設予約システム 施設名・曜日などを入力  $\alpha$ 施設予約システ 蕨市民会館 蕨市立文化ホールくるる ②ID番号とパスワードを入力して、「ログイン」ボタンをクリック ログインID:利用者登録カードの番号 利用者ログイン パスワード:初期設定は利用団体情報の 電話番号下4桁 ログイン パスワードを忘れたとき 利用団体登録で申請し ログインID た代表者または連絡者が<u>IDカードと本人確認ので</u> パスワード きる書類を持参の上、窓口にお問合せください。 ログイ ログインIDの取得は、利用団体登録申請が必要で

抽選マニュアル1

す。窓口でお手続きをお願いいたします。

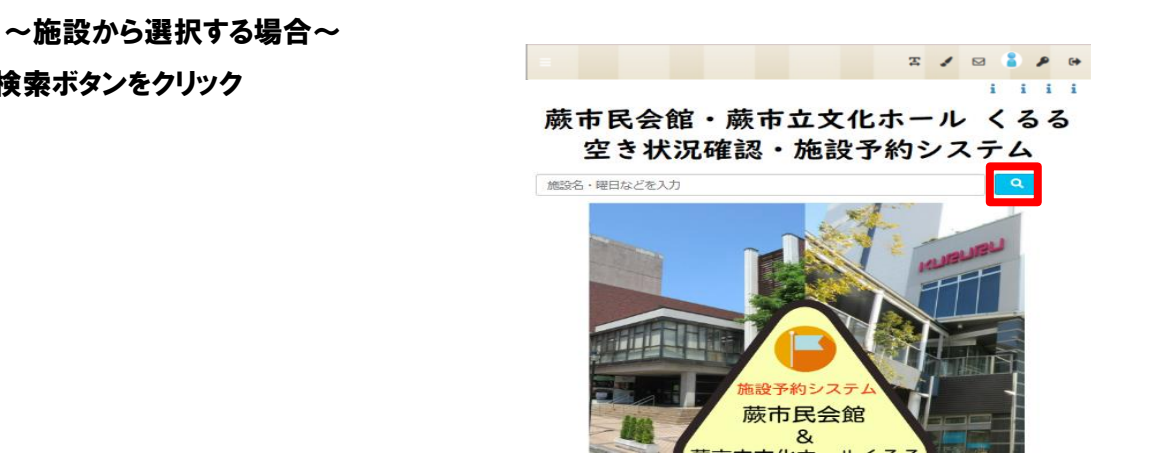

#### ②抽選申込をする場所を選択

①検索ボタンをクリック

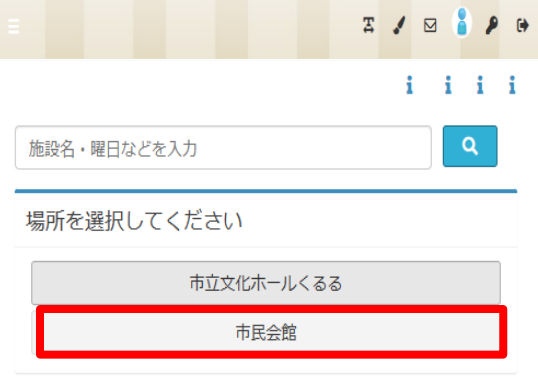

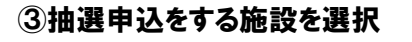

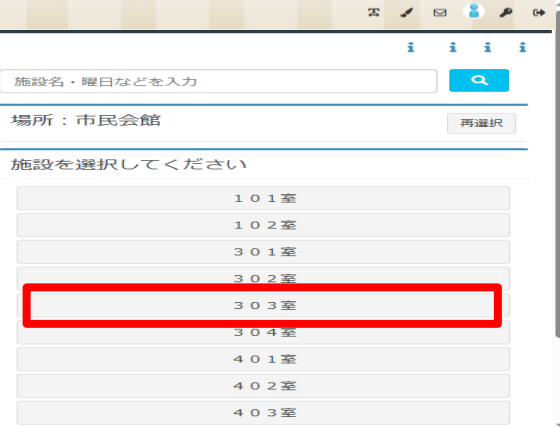

#### 4油選開始日へ移動をクリック

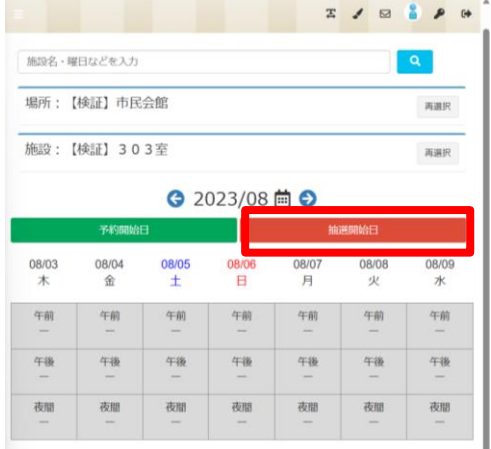

#### 5抽選申込が可能な月へ移動する

#### 【空き状況の表示について】

- 〇:抽選申込できます
- △:既に抽選申込があるが抽選申込できます
- ×:申込できません

# ⑥希望の日にち/時間帯のコマをクリック → 選択コマが赤に変わる (再クリックすると選択解)

→ 「申請情報入力」ボタンをクリック

 同日で連続する複数コマの予約は可能です。 (午前・午後、午後・夜間、午前・午後・夜間)

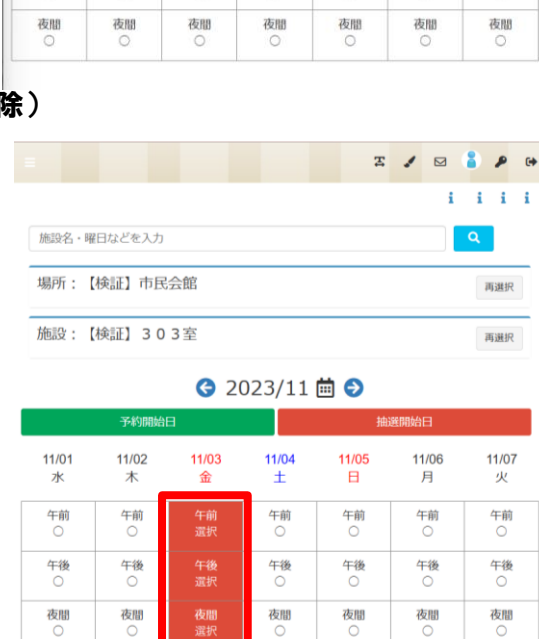

● 2023/11 茴 ●

 $11/04$ <br> $\pm$ 

午前

午後

選択中のコマ | > 申請情報入力

 $\begin{array}{c|c|c|c|c|c} \hline x & x & y & z & z \\ \hline \end{array}$  $i - i - i - i$ 

一种避明给日

11/06

月

午前

午後

11/05<br>日

午前

午後

 $\alpha$ 

再进択

再进択

 $11/07$ 

火

午前

午後

#### 注意!! 複数日同時に選択することはできません。

「1申請内で申し込める最大日数を超えています。1日以内になるよう再入力してください」 ※このエラーメッセージが表示されたら複数日同時に選択しています。

施設名・曜日などを入力

場所:【検証】市民会館

施設:【検証】303室

 $11/01$ 

水

午前

午後

予約期始日

11/03

金

午前

午後

 $11/02$ 

木

午前

午後

# ⑦申請情報が表示されます

→使用日の+をクリック

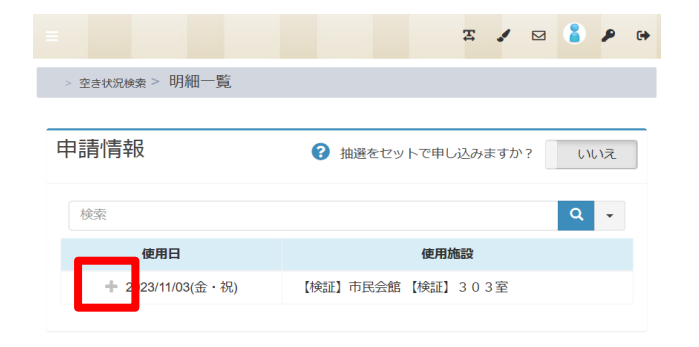

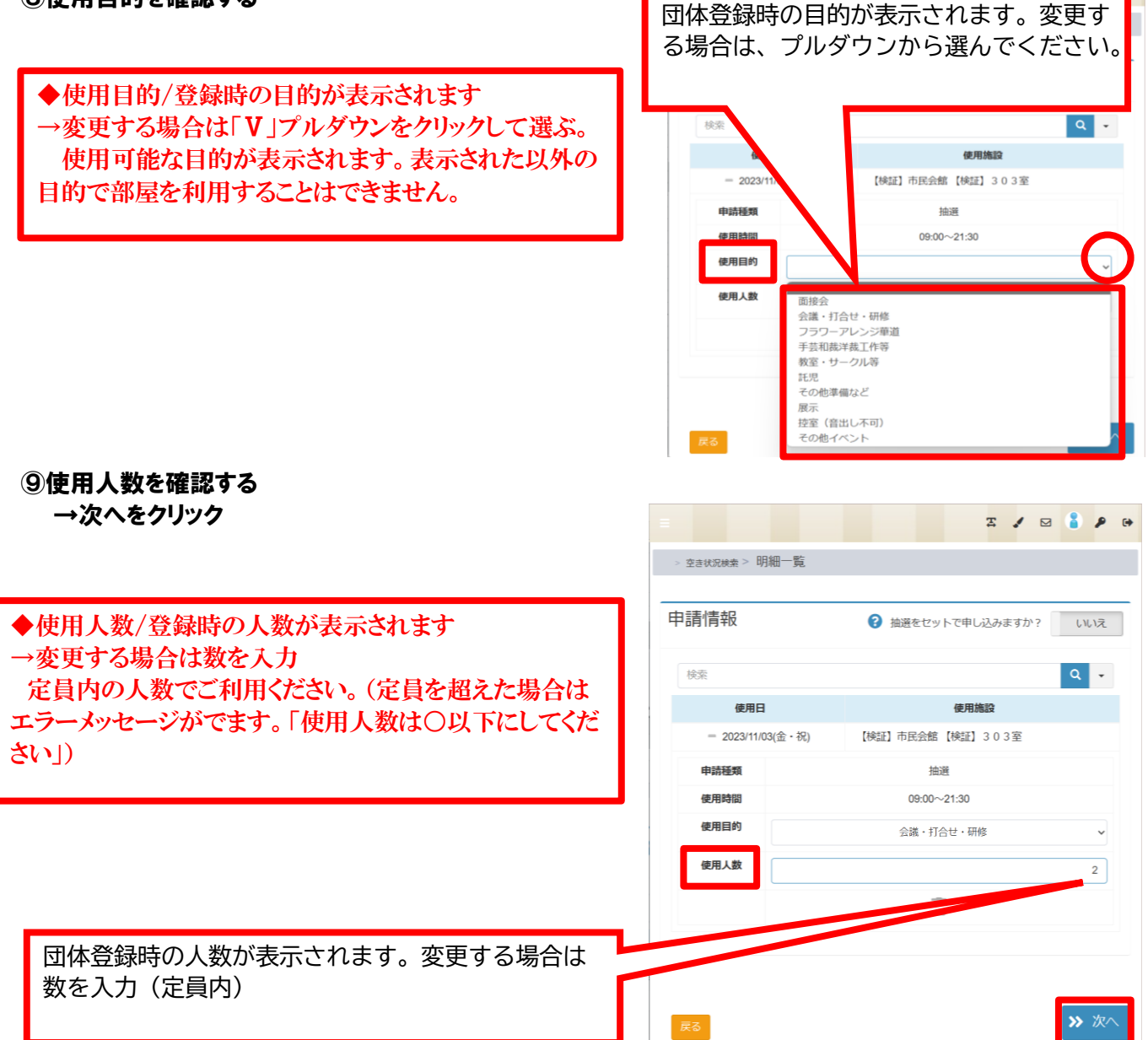

#### ⑩申請内容・施設からのお知らせを確認してください。使用日+クリックで使用時間・施設料金を確認 → 確定クリック ※内容に誤りがある場合は左下の戻るボタンをクリック

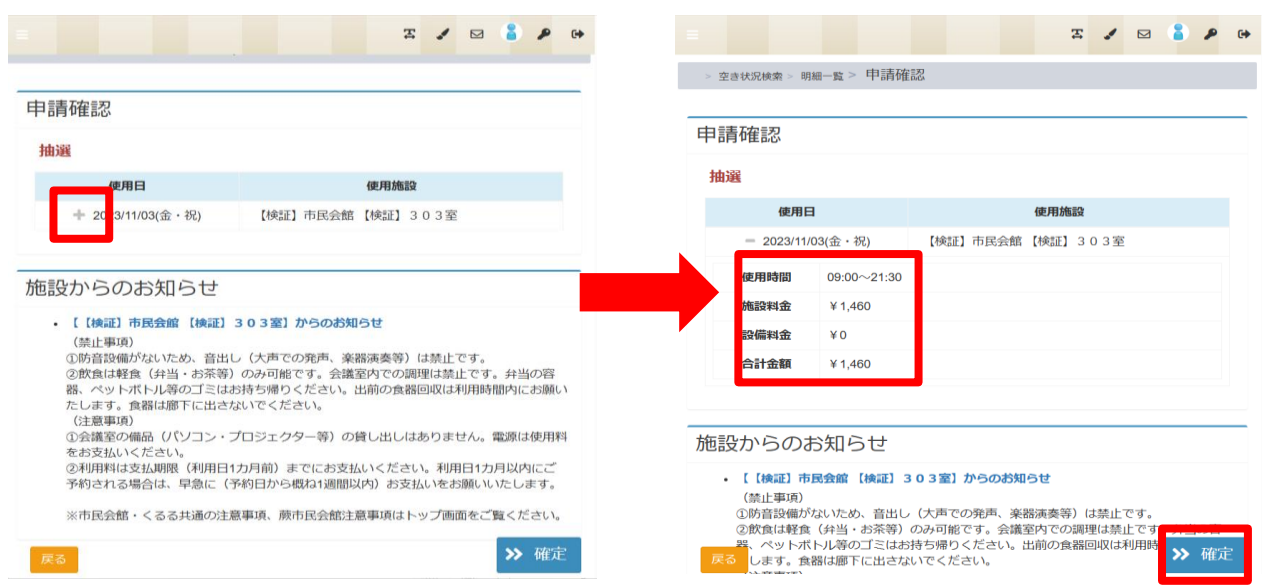

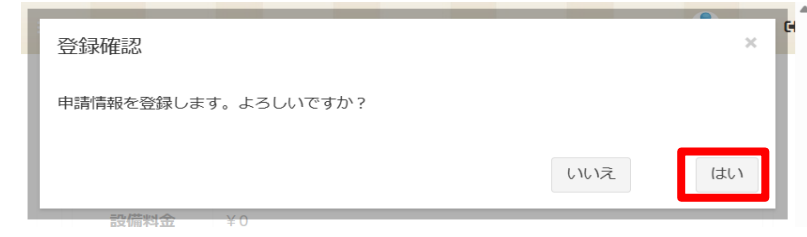

### ⑫申請完了です。使用日の+を選択で申請番号・使用時間が確認できます。

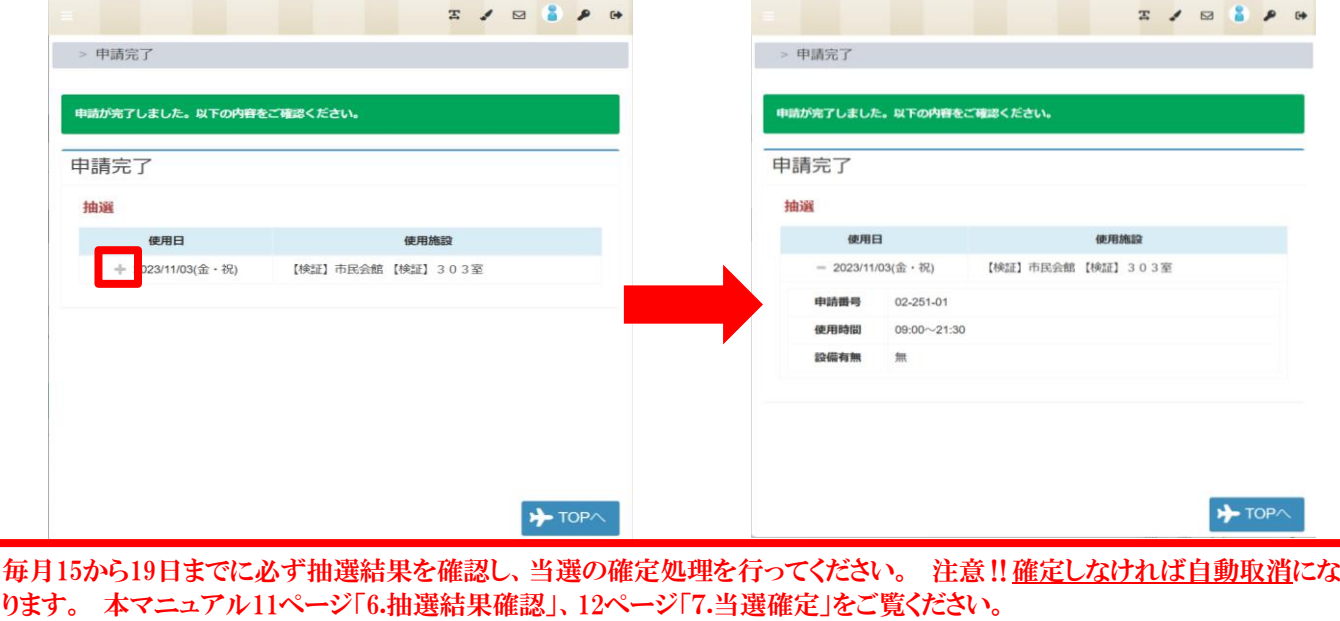

#### ★検索についての補足説明

検索バーに確認したい日付、ご利用いただく際の内容・目的や施設名を入力し、直接検索することも可能です。

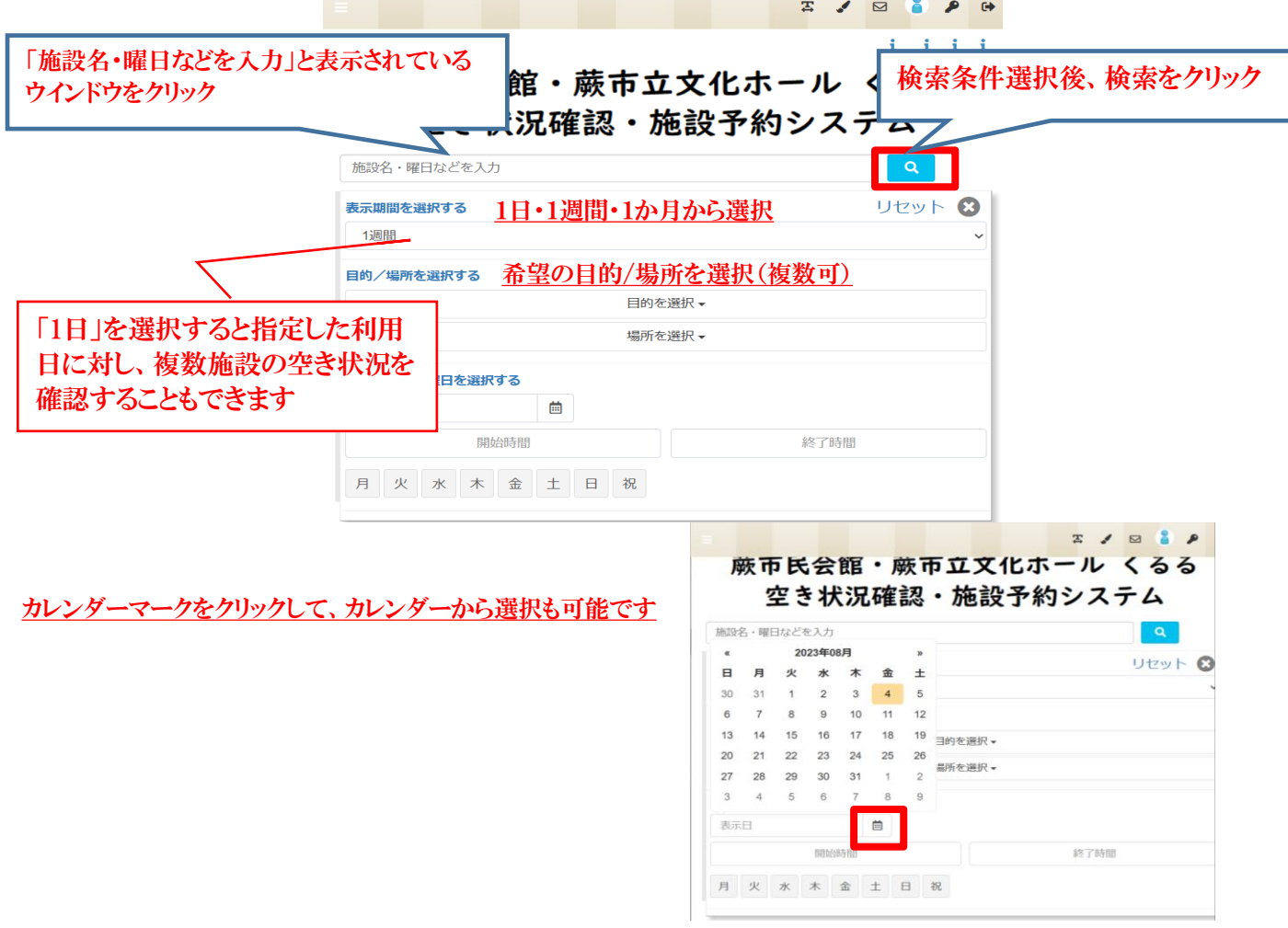

#### セット申込とは、同一抽選グループの複数申込を一括りにして申し込む機能です。セット申込をすること で、抽選処理の際にセット単位で当落判定が行われるようになります。

★本マニュアルの3ページ ⑤まですすんでいただきます。 、<br>セット申込では、区分選択して**申請情報に入力へは進まずに**、次の施設を選択するために 画面右上の施設を再選択ボタンをクリックしてください。

#### ①セット抽選申込希望の区分をクリック

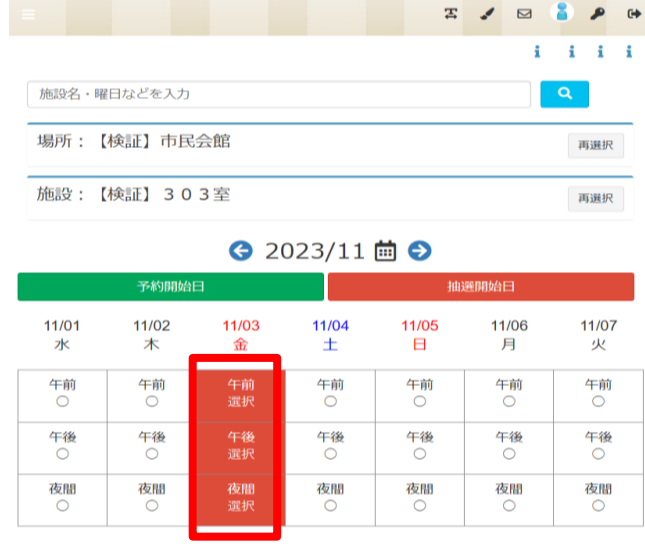

②施設を再選択をクリック→他施設を選択

注意!! 1施設目と2施設目は同日でないとセッ ト申込ができません。 同日で選択しているかご確認ください。

③1施設目と同日程で2施設目を選択します。 (3施設目以降も選択可)抽選申込は5件まで可能 です。

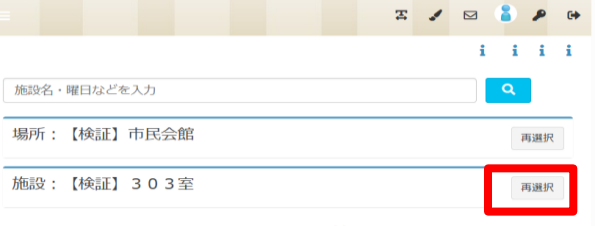

#### ← 2023/11 茴 ←

| 予約開始日      |            |            | 抽選開始日      |            |            |            |
|------------|------------|------------|------------|------------|------------|------------|
| 11/01<br>水 | 11/02<br>木 | 11/03<br>金 | 11/04<br>土 | 11/05<br>日 | 11/06<br>月 | 11/07<br>火 |
| 午前         | 午前         | 午前<br>選択   | 午前         | 午前         | 午前         | 午前         |
| 午後         | 午後         | 午後<br>選択   | 午後         | 午後<br>◯    | 午後         | 午後         |
| 夜間         | 夜間         | 夜間<br>選択   | 夜間         | 夜間<br>O    | 夜間<br>C    | 夜間         |

● 選択中のコマ | ≫ 申請情報入力

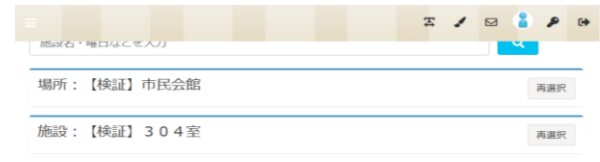

#### ● 2023/11 茴 ●

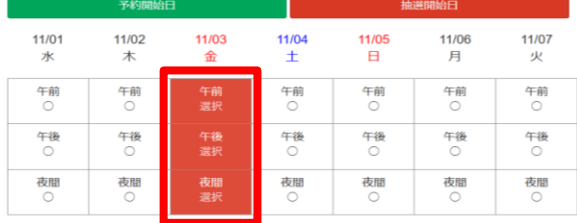

■ 選択中のコマ > 申請情報入力

### ④希望複数施設を選択後、申請情報入力をクリック

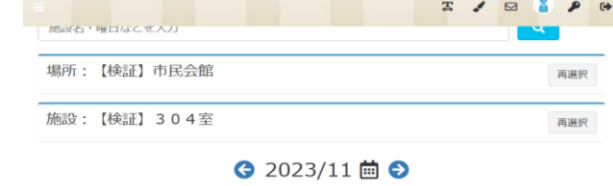

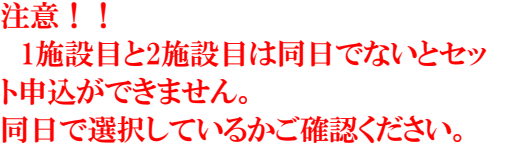

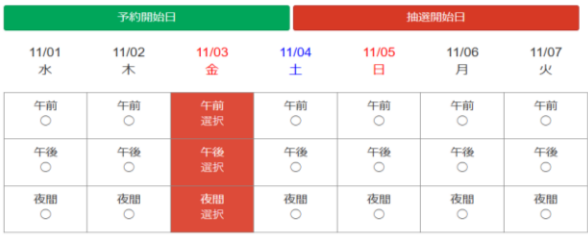

> 申請情報入力

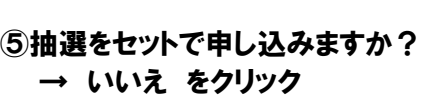

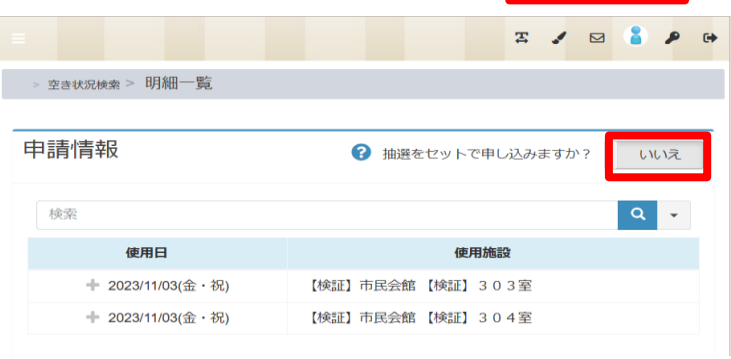

⑥ はい と切り替わります

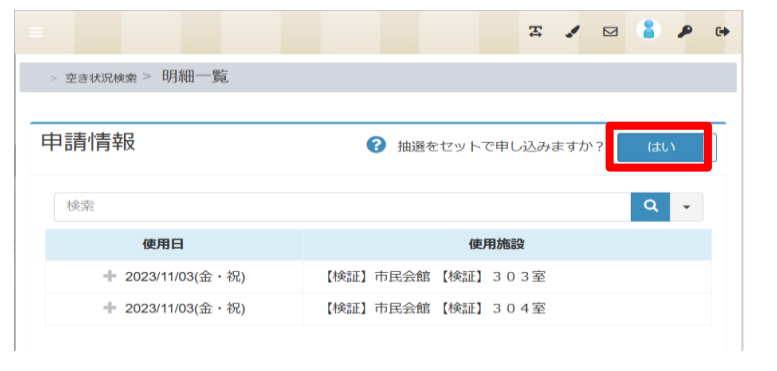

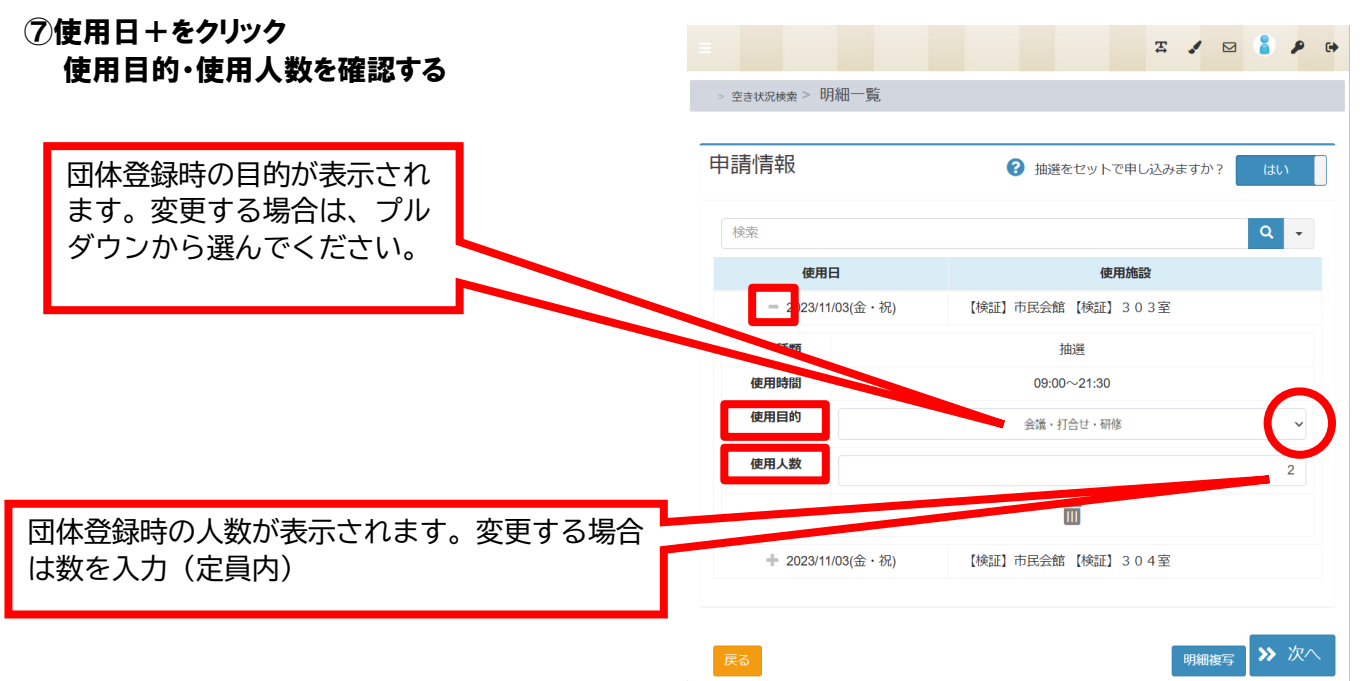

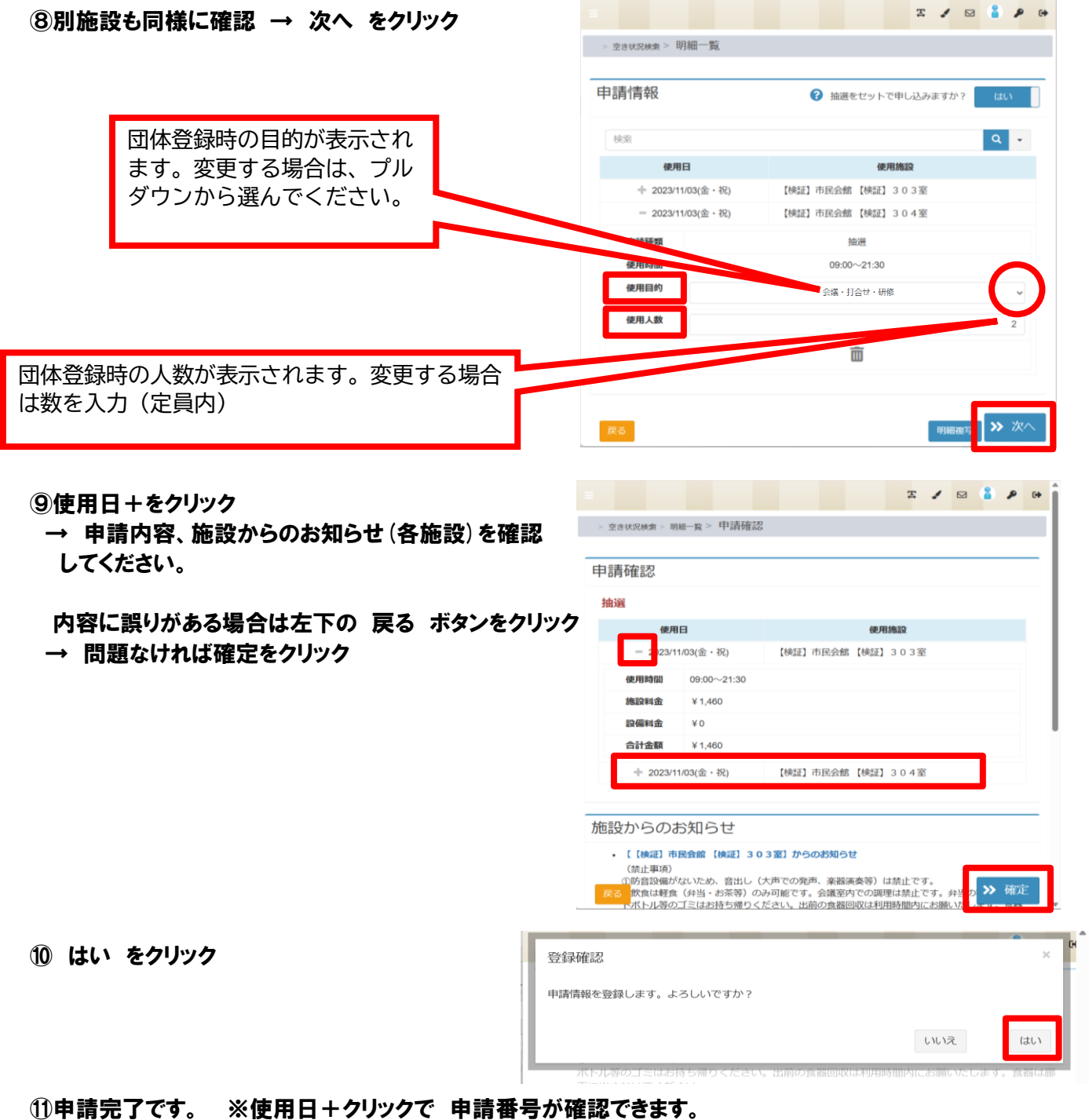

# セット申込の場合、申請番号下2桁が連番となります。

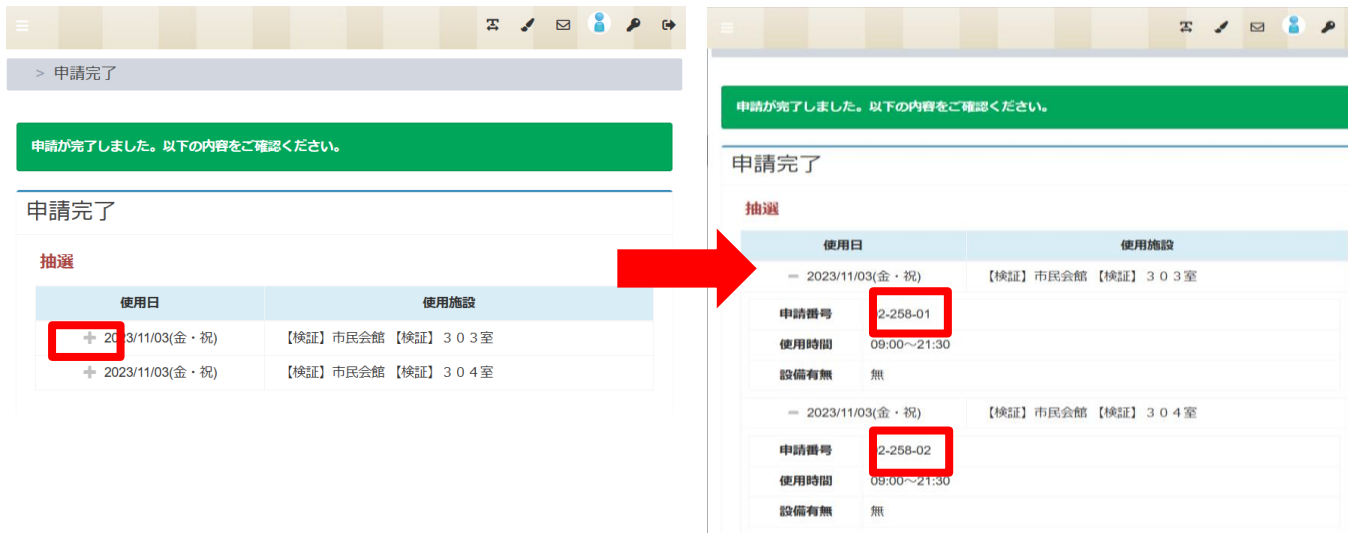

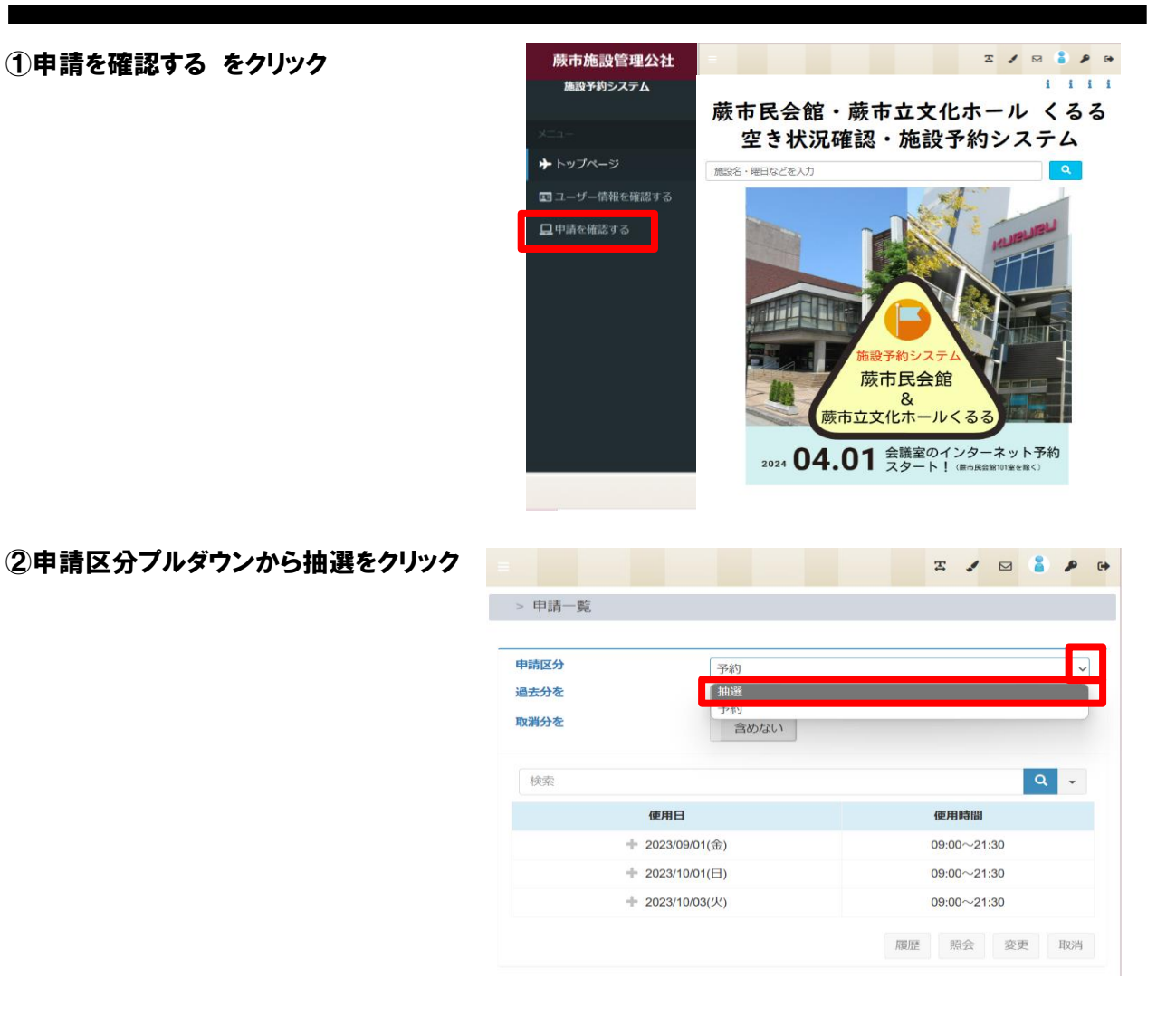

③抽選申込済の申請内容が表示されます。 ※使用日+をクリックで詳細情報が表示されます。

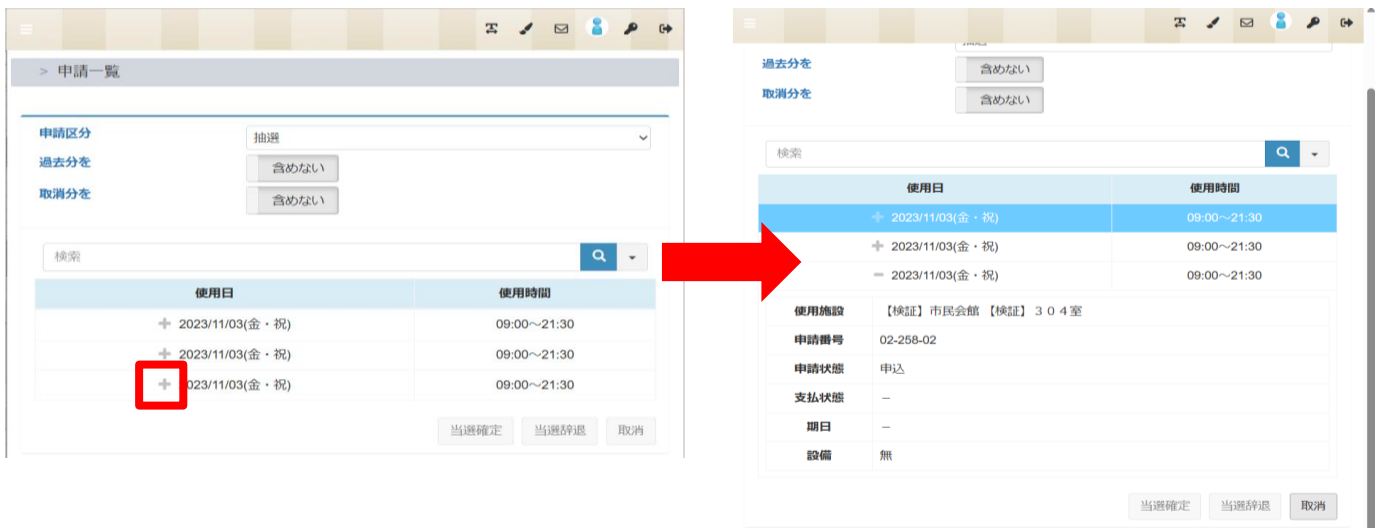

②取消ボタンをクリック

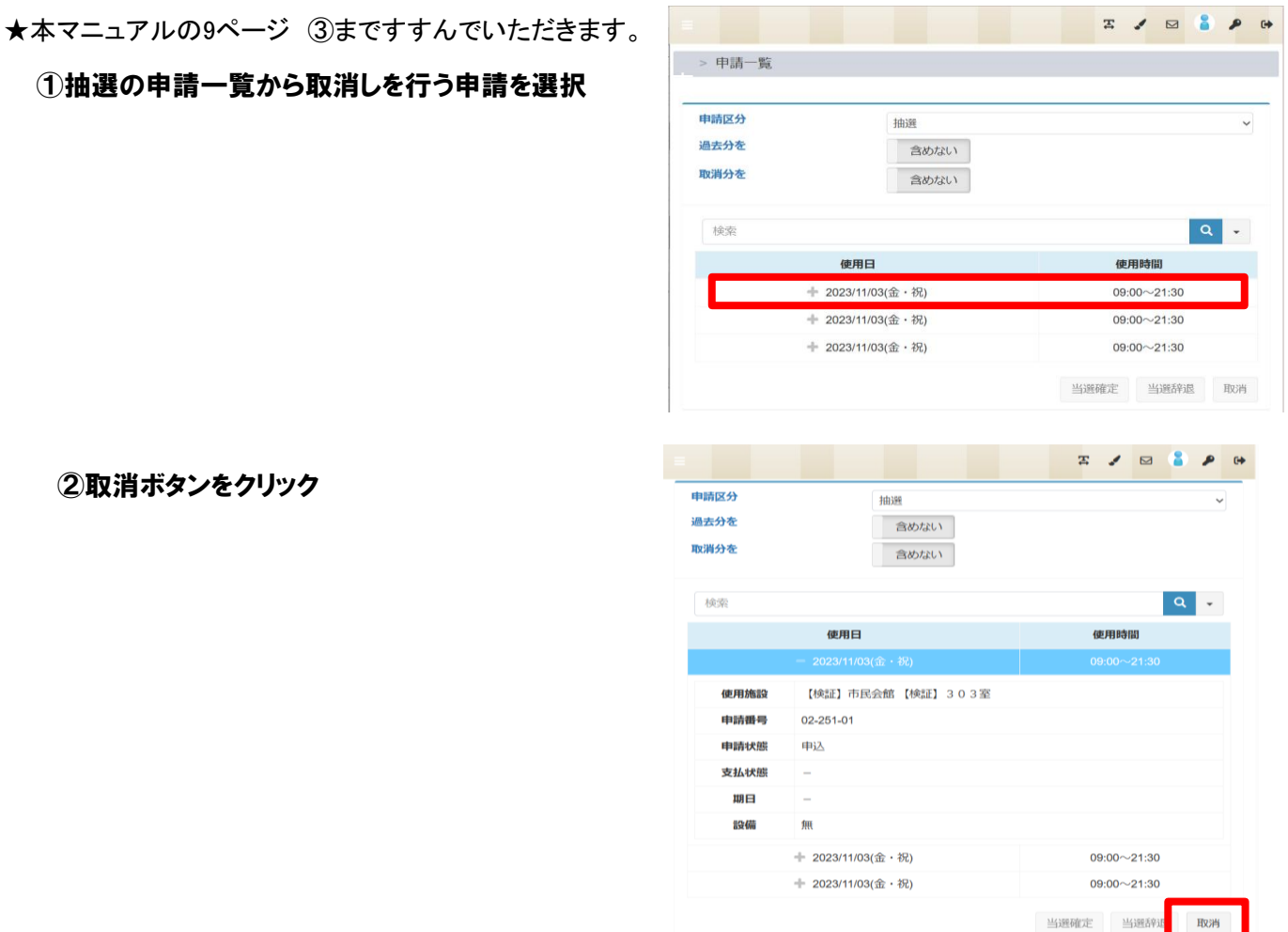

#### ③使用日+クリックで申請内容を確認してください。→ 抽選取消をクリック

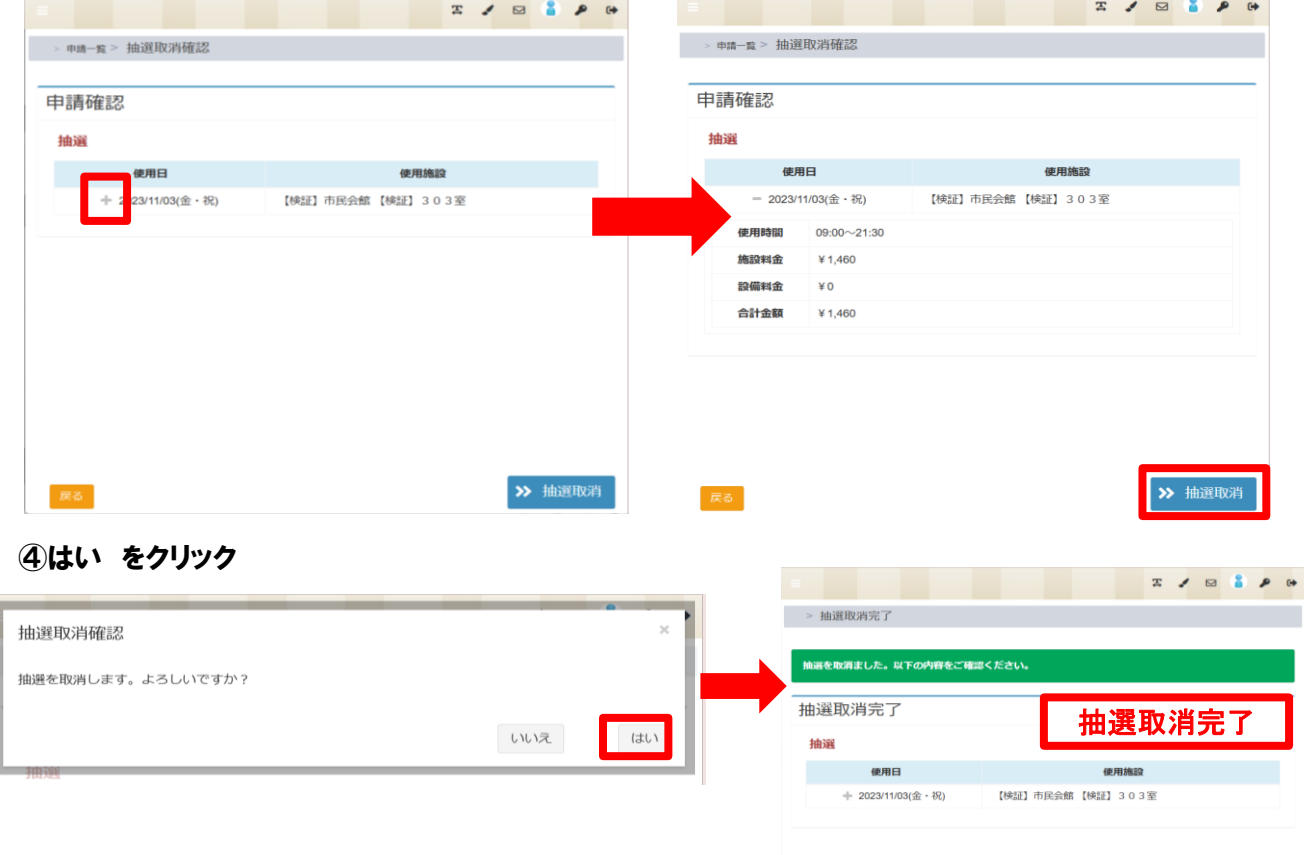

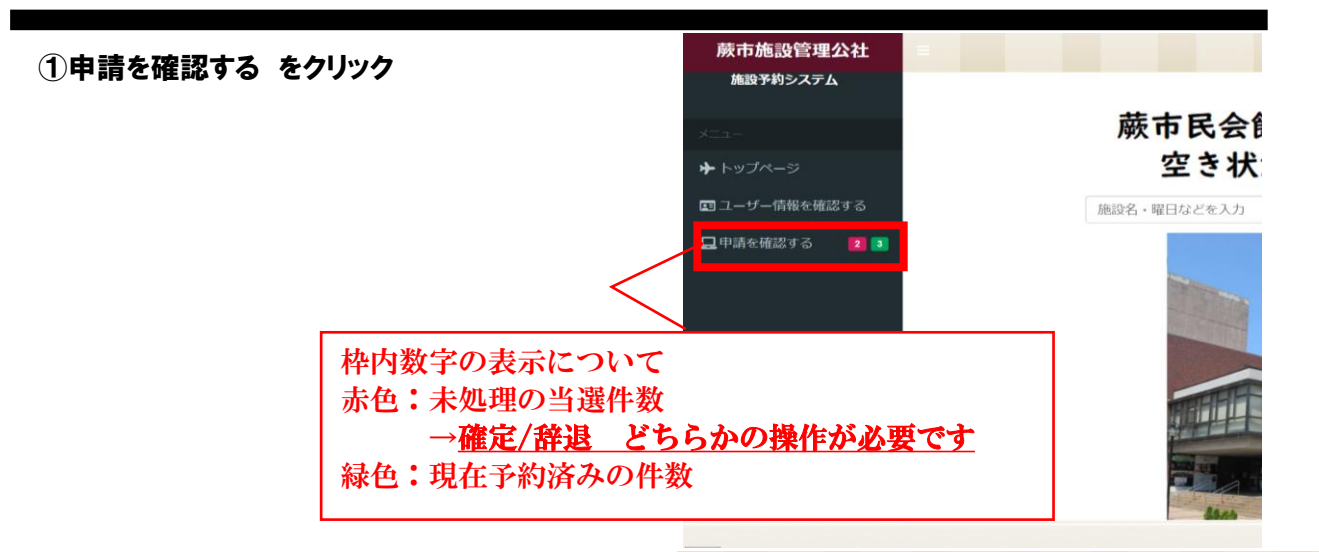

> 申請一覧

#### ②申請区分プルダウンから抽選をクリック

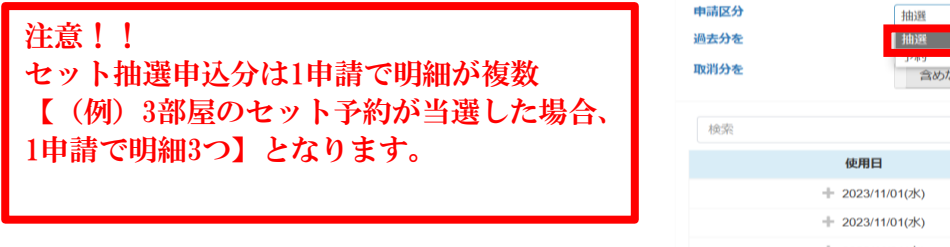

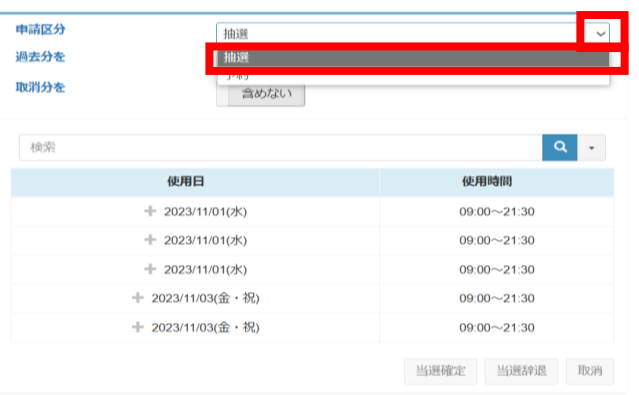

 $72880$ 

#### 3使用日 + をクリック 申請状態を確認してください。

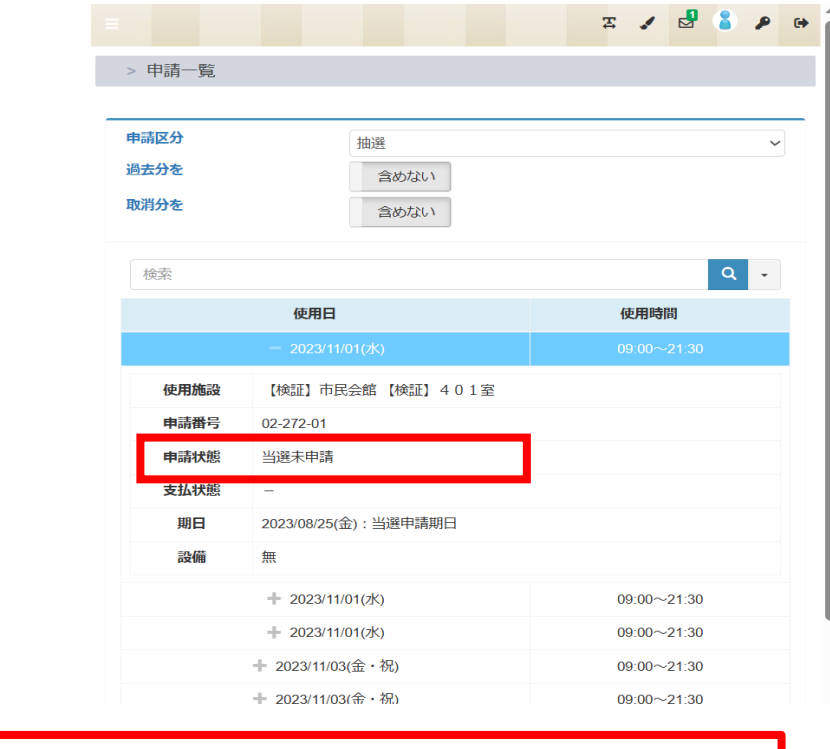

申請状態欄で当選・落選を確認してください。 当選未申請:当選申請期日までに確定/辞退の手続きをしてください。

抽選マニュアル11

# ★本マニュアルの11ページ ②まですすんでいただきます。

#### ①当選確定処理を行う申請を選択してください。

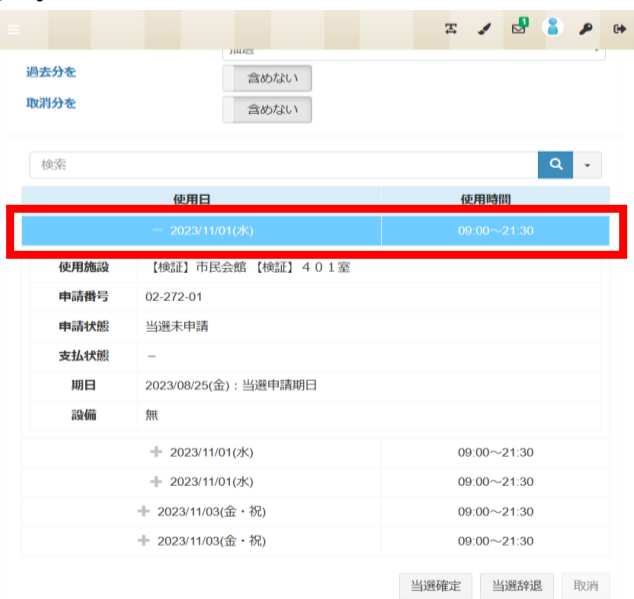

#### ②当選確定 をクリック

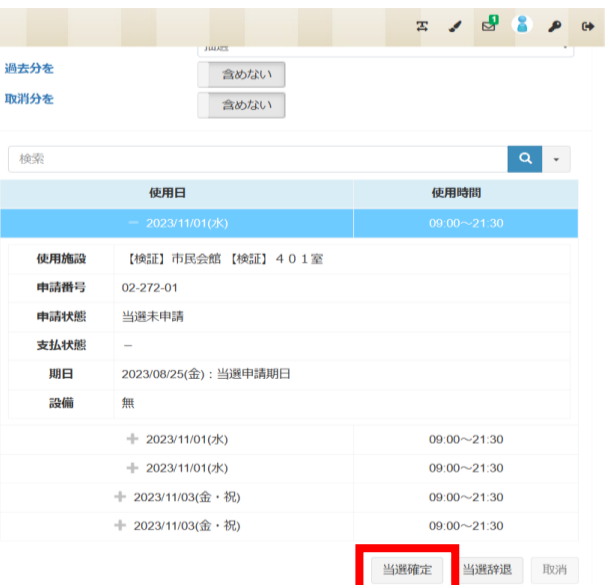

# ③使用日+クリックで申請内容を確認後、次へをクリックしてください

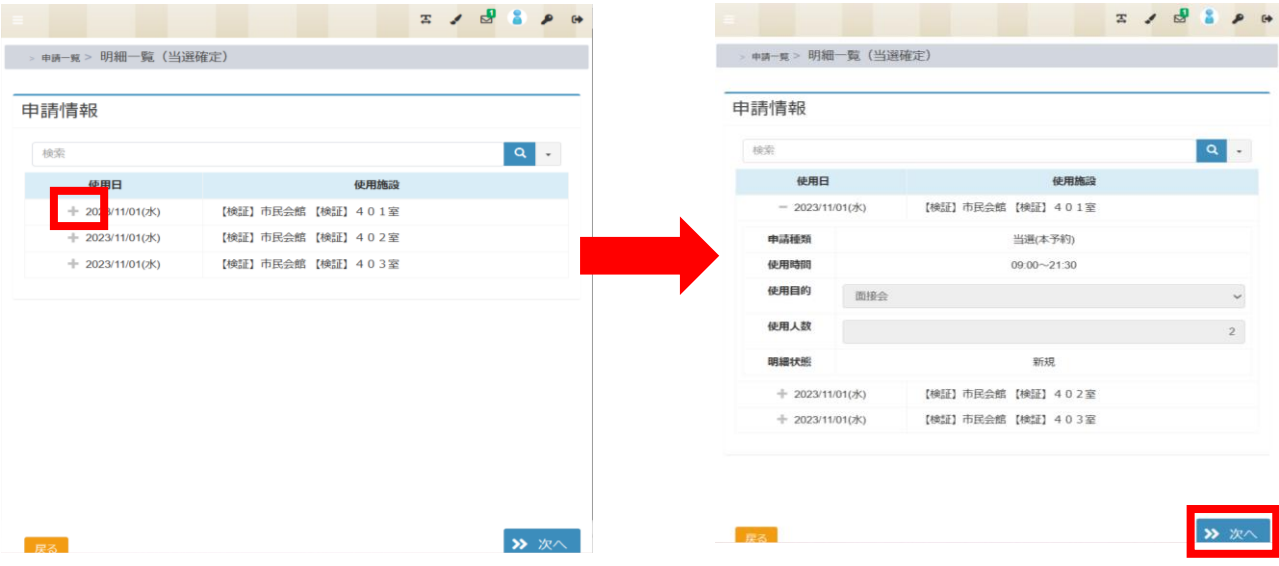

#### 4当選確定 をクリック

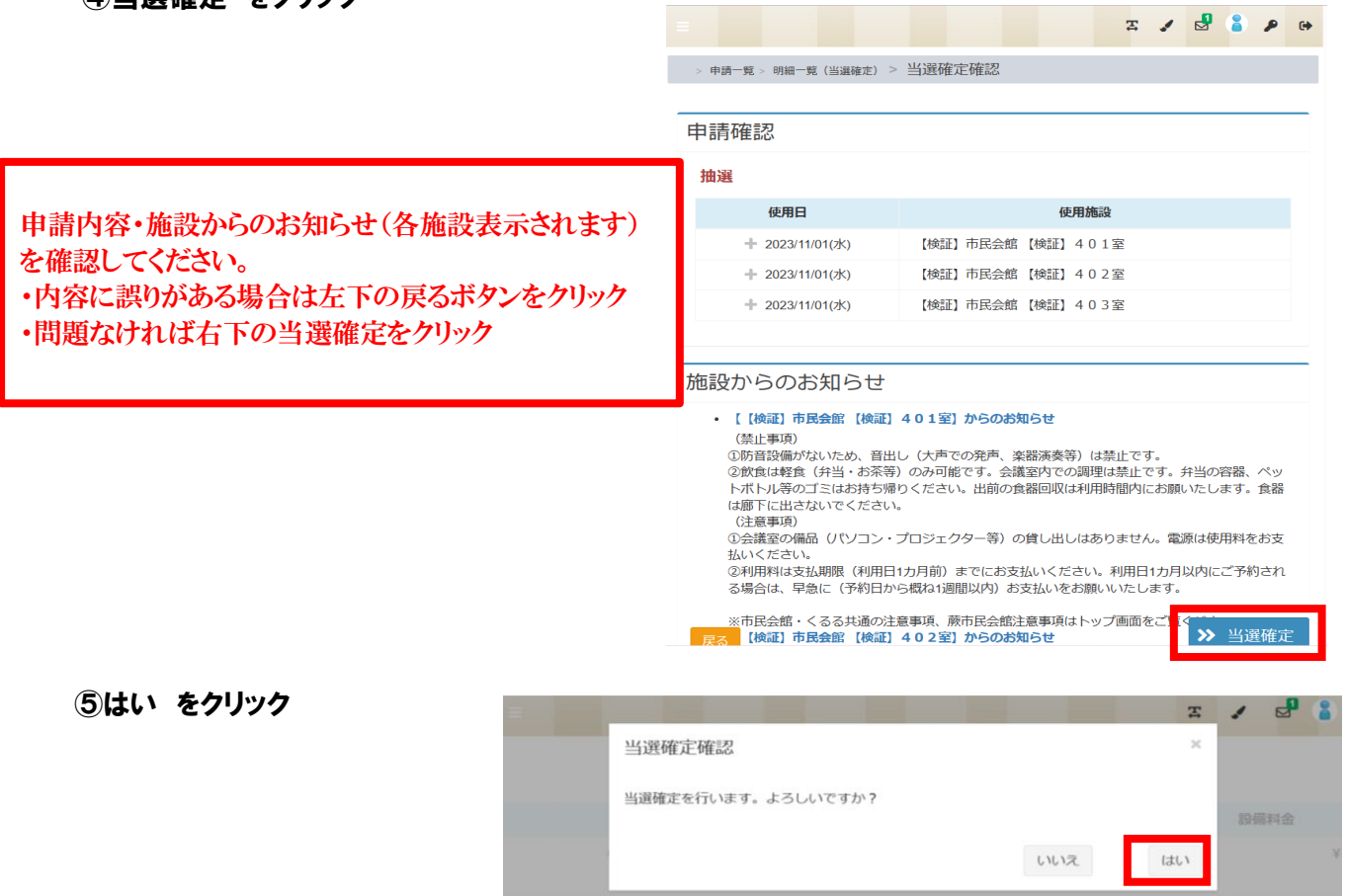

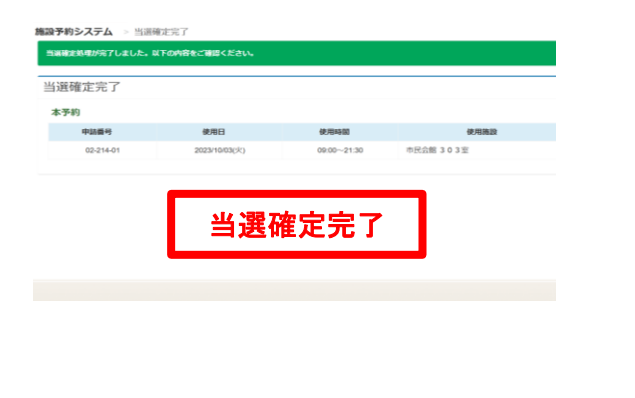

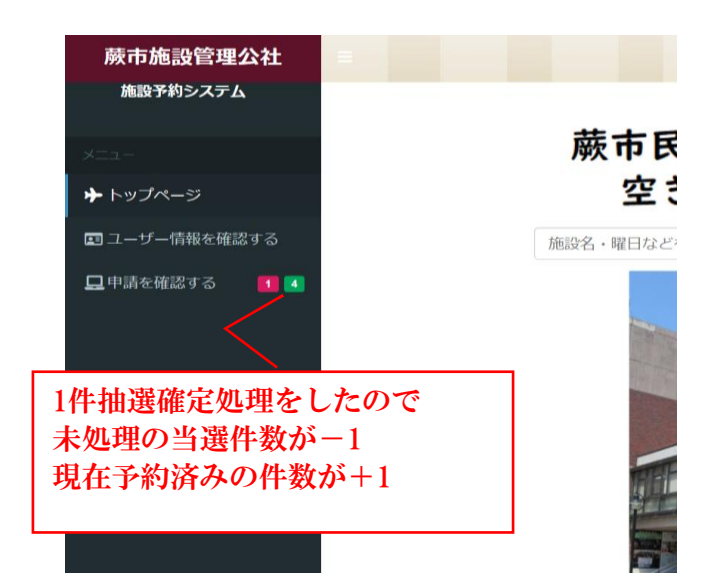

★本マニュアルの11ページ ②まですすんでいただきます。

①当選辞退処理を行う申請を選択してください。

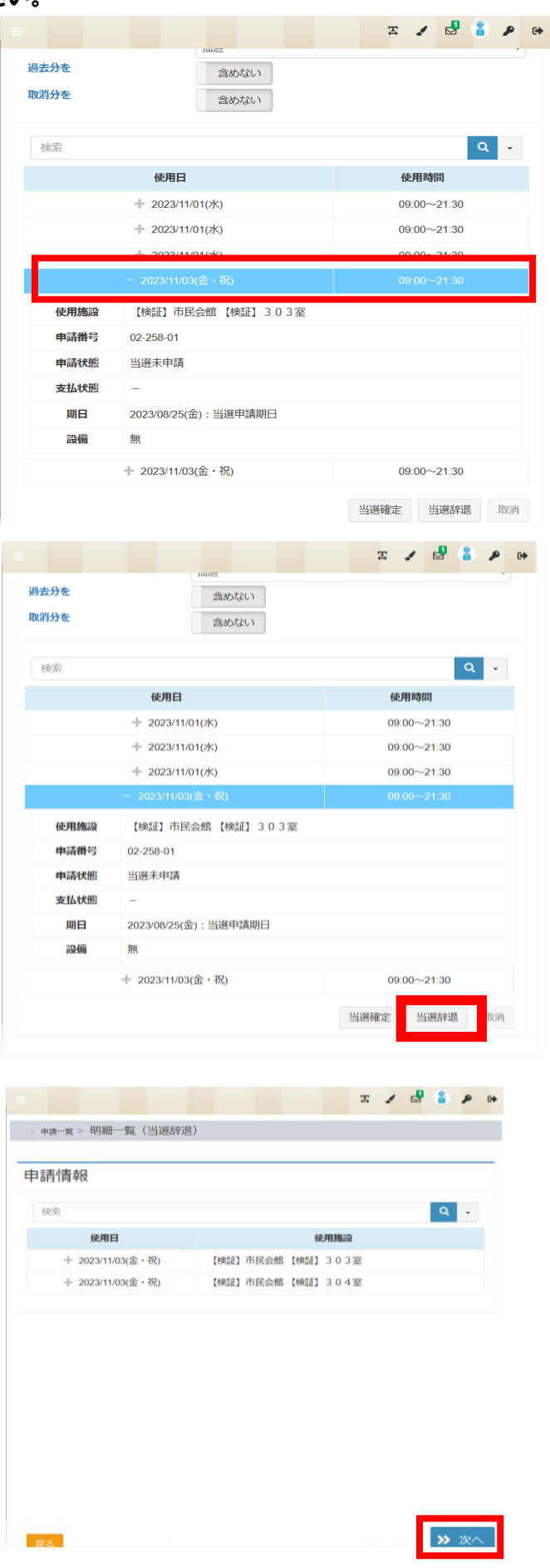

②当選辞退 をクリック

③次へ をクリック

# ④当選辞退 をクリック

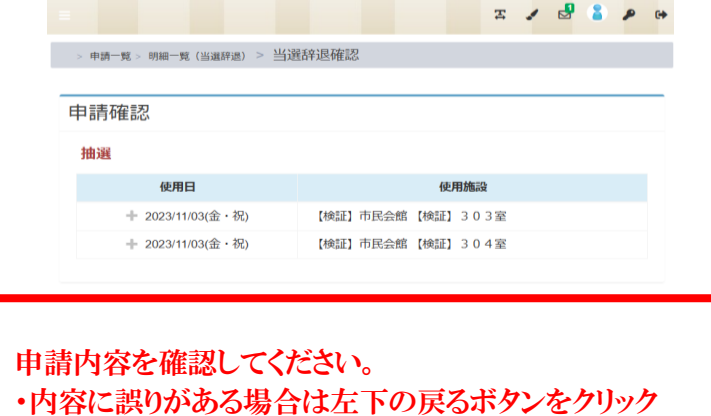

・問題なければ右下の当選辞退をクリック

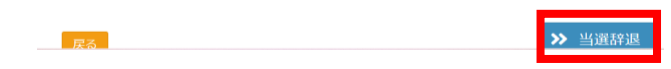

# ⑤はい をクリック

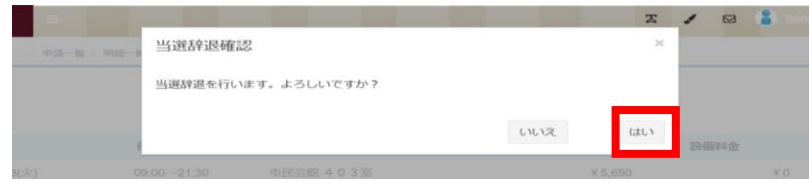

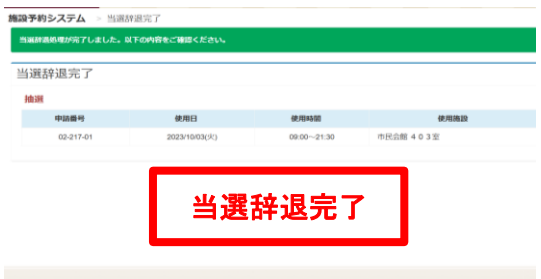